## Agregar témas en aulas virtuales

Universidad Nacional de San Martín

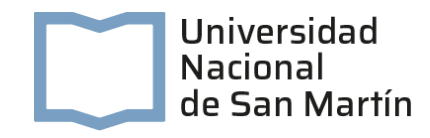

## ¿Cómo agregar temas en el aula virtual?

Para agregar un tema en el aula virtual, se deben seguir los siguientes pasos.

Ingresar al aula virtual y hacer clic en la "rueda" que se encuentra en el borde superior derecho y que simboliza la función "Ajustes":

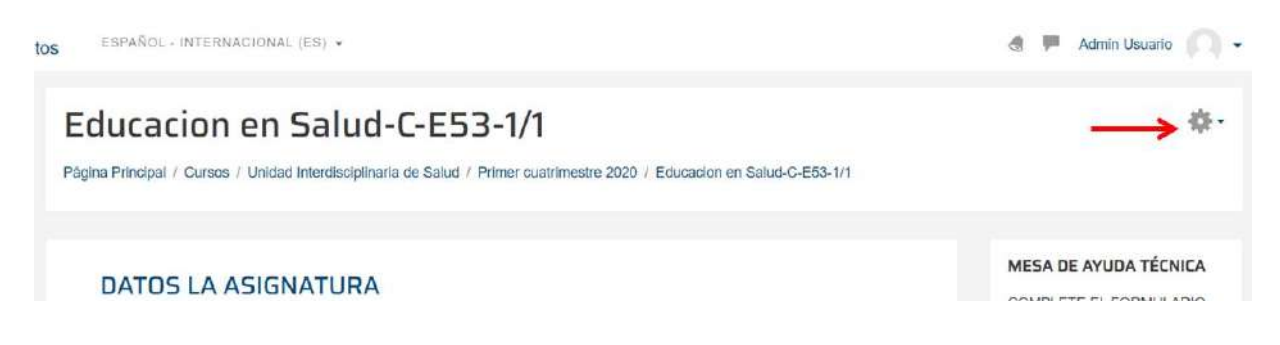

Se abrirá la siguiente ventana. Seleccionar la opción "Activar Edición":

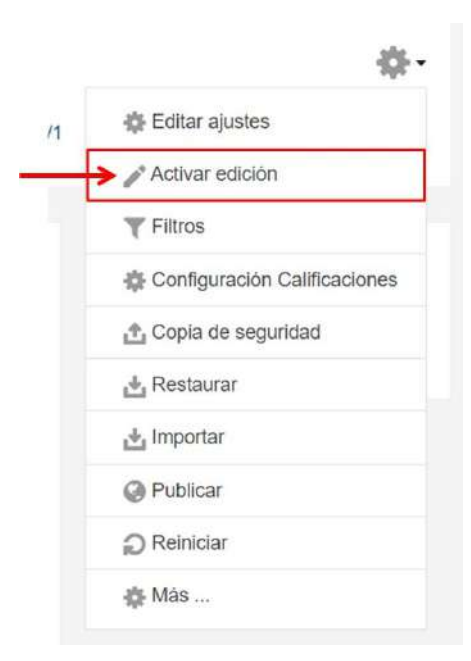

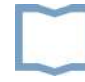

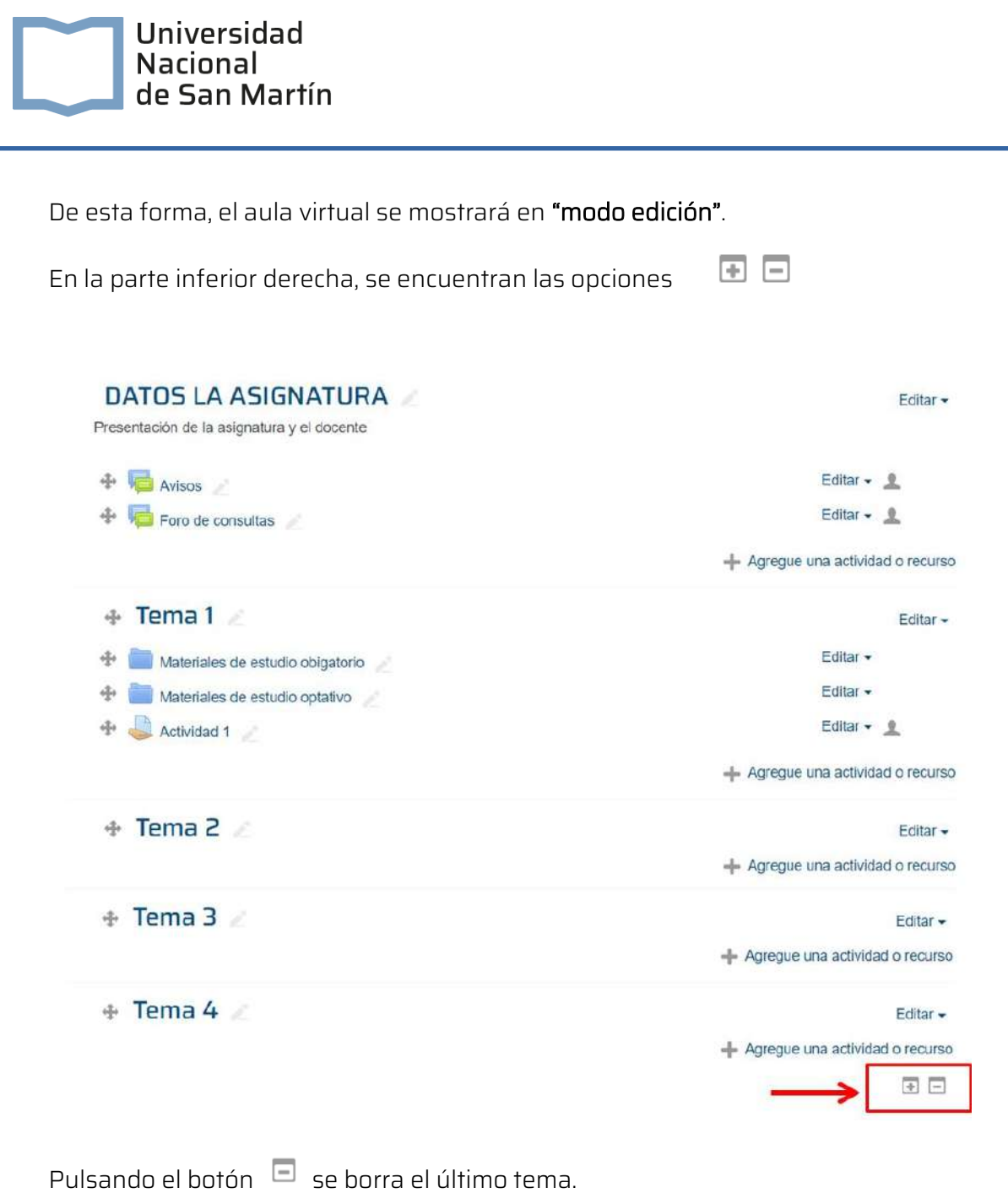

Pulsando el botón  $\begin{array}{|l|} \hline \multicolumn{1}{|l}{} \multicolumn{1}{|l}{} \multicolumn{1}{|l}{} \multicolumn{1}{|l}{} \multicolumn{1}{|l}{} \multicolumn{1}{|l}{} \multicolumn{1}{|l}{} \multicolumn{1}{|l}{} \multicolumn{1}{|l}{} \multicolumn{1}{|l}{} \multicolumn{1}{|l}{} \multicolumn{1}{|l}{} \multicolumn{1}{|l}{} \multicolumn{1}{|l}{} \multicolumn{1}{|l}{} \multicolumn{1}{|l}{} \multicolumn{1}{|l}{} \multic$ 

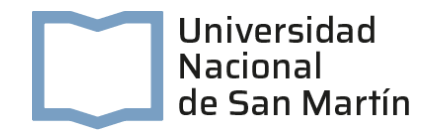

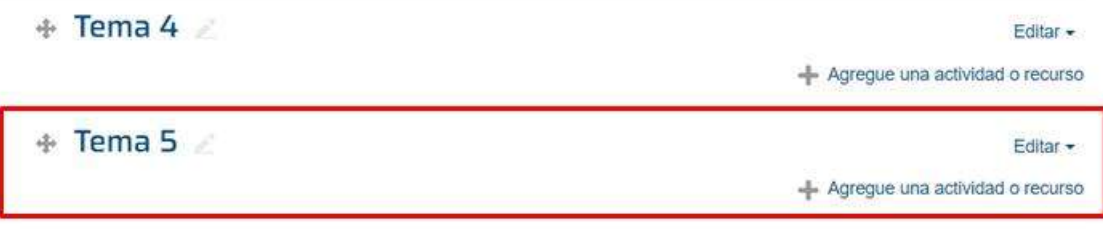

 $\Box$ 

Se pueden agregar cuantos temas sean necesarios.

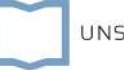